## **Configure used projects**

You can see all used projects and their versions In the **Advanced Project Usages Configuration** dialog.

To open the **Advanced Project Usages Configuration** dialog

- 1. Login to the Teamwork Cloud server.
- 2. Open your server project.
- 3. On the main menu, click **Collaborate** > **Project Usages** > **Project Usages**. The **Project Usages** dialog opens.
- 4. Click the button. The **Advanced Project Usages Configuration** dialog opens.

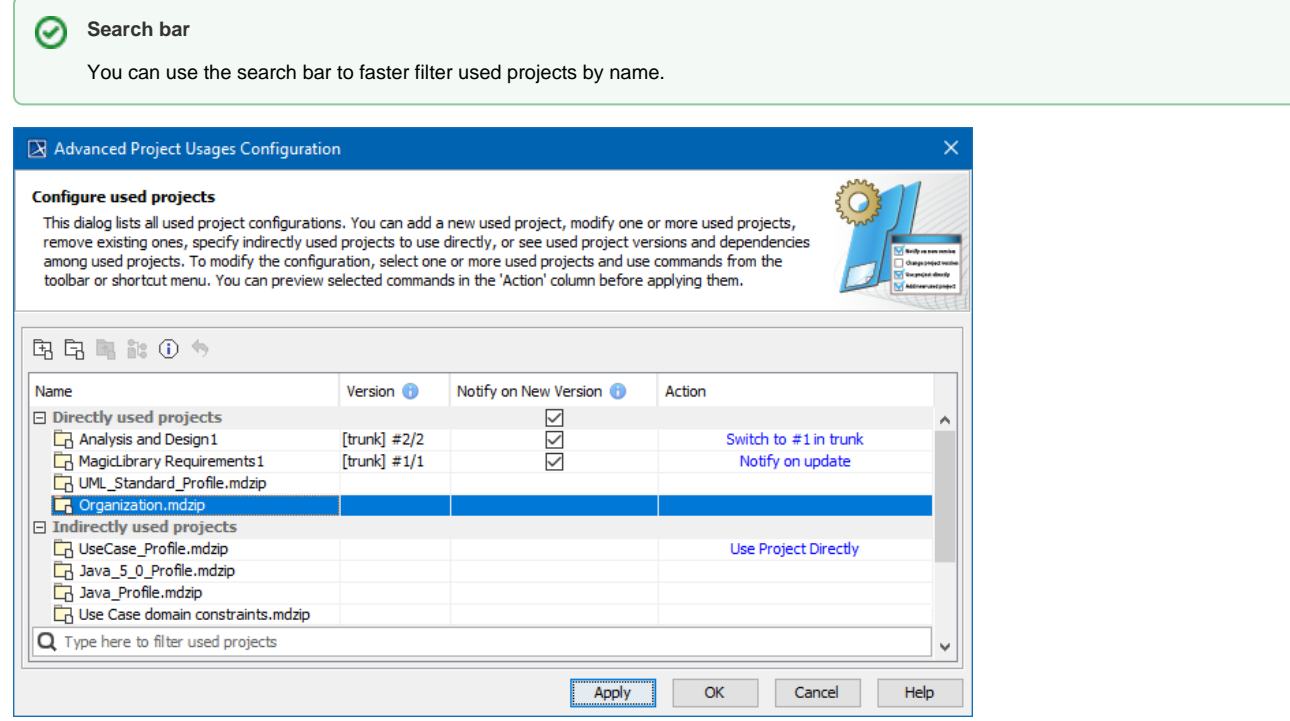

In this dialog you can make various modifications for one or more projects at a time. Select one or more used projects and:

- Click the **Notify on New Version** check-box to get notifications when a new version of a particular project is available on the server.
- Use the commands in the toolbar or shortcut menu to:
	- <sup>o</sup> [Add a new project](https://docs.nomagic.com/display/MD190SP2/Start+using+a+project+in+your+project) to the server project you are working with
	- <sup>o</sup> [Remove a used project](https://docs.nomagic.com/display/MD190SP2/Stop+using+the+project+in+your+project) from the server project you are working with.
	- Start using an indirectly used project directly.
	- <sup>o</sup> [Change the version](https://docs.nomagic.com/display/MD190SP2/Changing+the+used+project+version) of a selected used project.
	- o Review the information of a selected used project.
	- <sup>o</sup> Reset changes to a selected used project. You must do this before applying selected actions!

In the **Action** column, you can see the action to be performed on a particular project after the **Apply** button is clicked.

To turn the action on, click one of the following:

- **Apply**  to apply changes and keep the dialog open in order to see what changes are applied. Please note, the applied changes cannot be undone.
- **OK**  to apply changes and close the dialog.